## **Foothill-De Anza Wireless Network** Login Instructions For: *College Wifi* **Using Android / Samsung Smartphone**

### **Summary:**

The **College WiFi** wireless network replaces both *Foothill College* and *DeAnza College* wireless networks. You will use your MyPortal Login ID and Password the same as you did for the previous wireless networks.

Once you authenticate to the **College WiFi** wireless network, you do not need to log in again, unless there is a change to your credentials. If your MyPortal password changes, you will need to authenticate again to the wireless network. For employees, this is no different than when your MyPortal password changes and you need to enter the new password on your smartphone for the district email account.

## **1. Android/Samsung Instructions for College WiFi Without Screen shots:**

**Step 1:** Go to **Settings** and *Select* **Wi-Fi.**

**Step 2: Select** the **College WiFi** wireless network.

**Step 3:** In the window that appears, **Type** your *MyPortal Log in ID* in the "Identity field".

**Step 4:** Next, *Scroll down* and *Type* your *MyPortal Password* in the "Password" field*.* 

**Step 5: Next, Click on Connect.** 

## **2. Instructions with Screen Shots:**

#### **Step 1:** Go to **Settings** and **Select Wi-Fi**

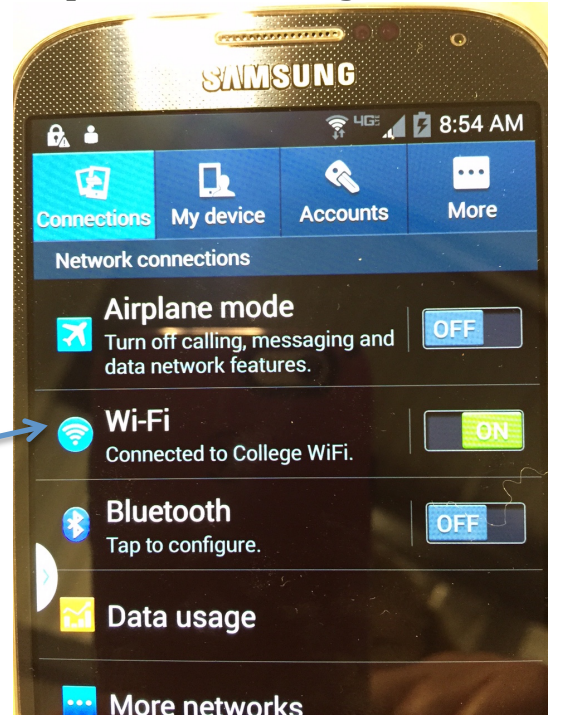

# **Step 2: Select** the **College WiFi** wireless network

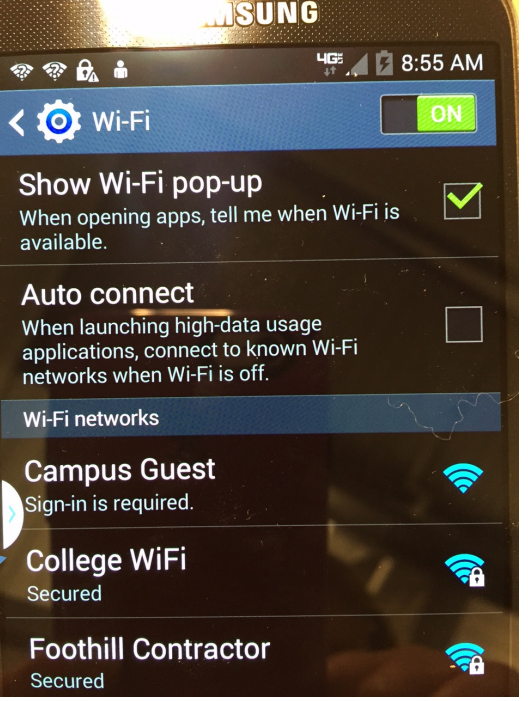

**Step 3:** In the window that appears, **Type** your *MyPortal Log in ID* in the "Identity field".

Next, **Scroll down** and **Type** your *MyPortal Password* in the "Password" field.

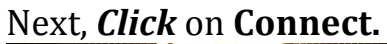

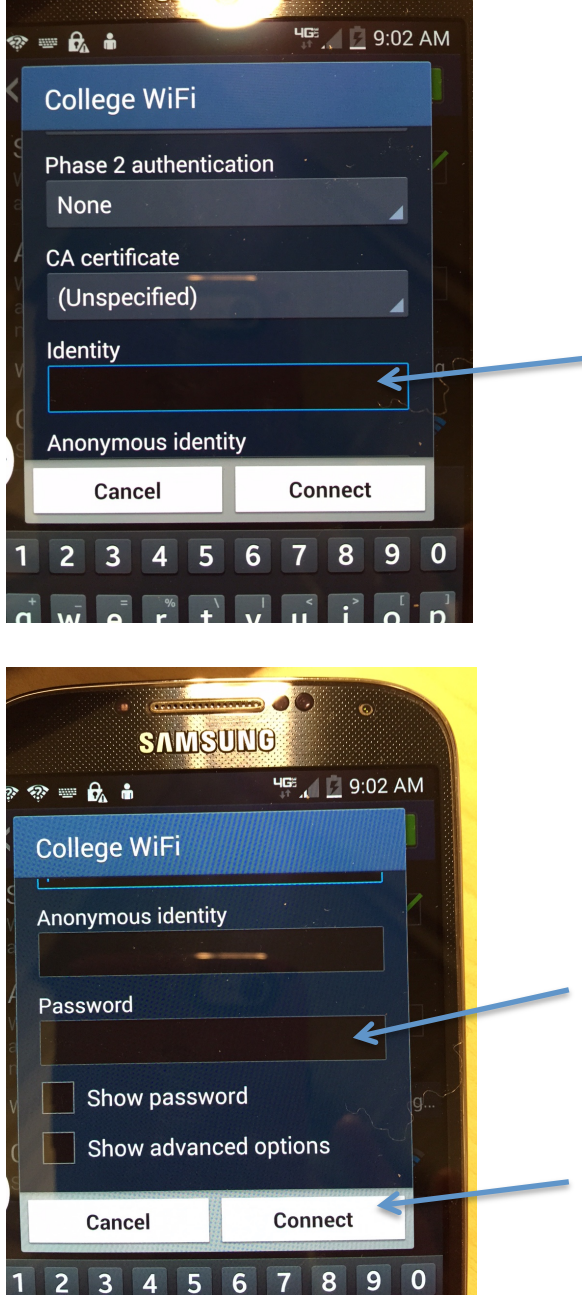

### Congratulations you are now connected to the College WIFI **wireless network!**